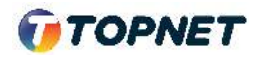

Activation d'IPv6 sur le modem **Huawei HG 531** 

Accès : ADSL

1. Accédez à l'interface du modem via l'adresse http://**192.168.1.1**

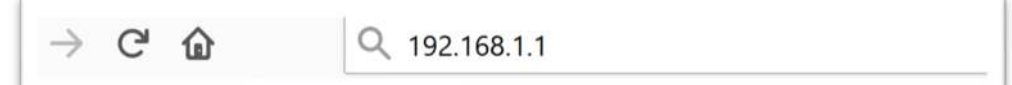

2. Saisissez « **topadmin** » comme Utilisateur et Mot de passe puis cliquez sur « **Connexion** »

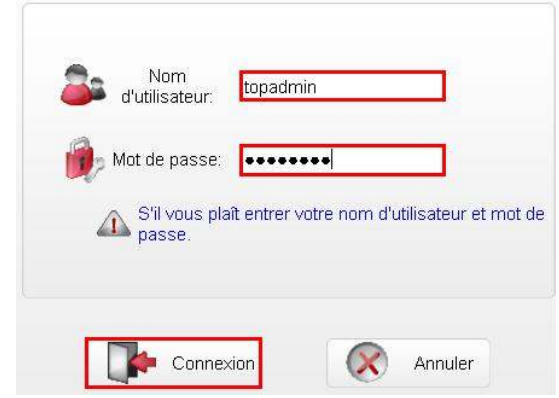

- 3. Choisissez la rubrique « > **De Base > WAN** »
- 4. Cochez la case "IPv6 Activer" , Nouvel état = Activé
- 5. Validez la configuration en cliquant sur le bouton "**Soumettre**"

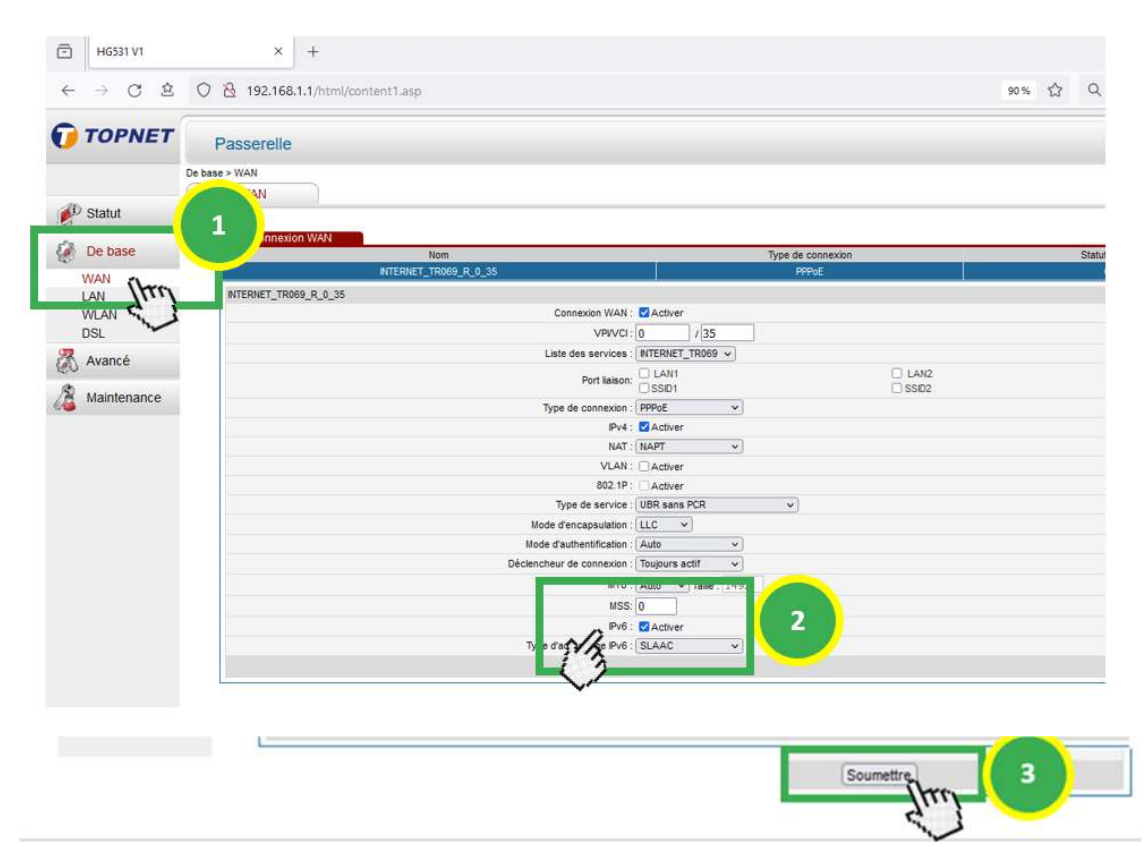